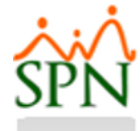

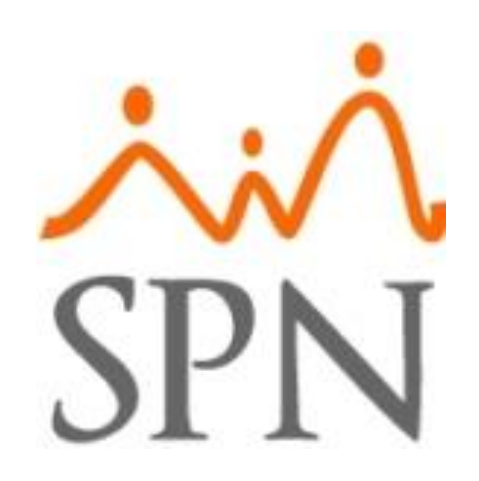

# Agentes de Retención de Ingresos en Varias Empresas

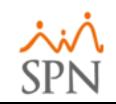

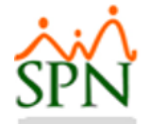

## Objetivo principal

Instruir a los usuarios como configurar y procesar en SPN aquellos colaboradores que devengan ingresos por diferentes empresas y los mismos tienen un Agente de Retención único.

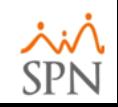

## Índice General

- 1. Asumir Impuesto sobre la Renta en compañías donde no se debe retener Impuesto Sobre la Renta.
- 2. Configuración de Tipo de Nómina "Otros Empleadores".
- 3. Configuración de Tipo de Ingreso "Otros Empleadores".
- 4. Asignar valor a retener a empleado en compañía que será Agente de Retención.
- 5. Procesar y cerrar nómina para Otros empleadores.
- 6. Procesar y cerrar nómina general.
- 7. Generar archivo TSS.

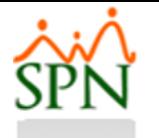

#### #1. Asumir Impuesto sobre la Renta en compañías donde no se debe retener Impuesto Sobre la Renta.

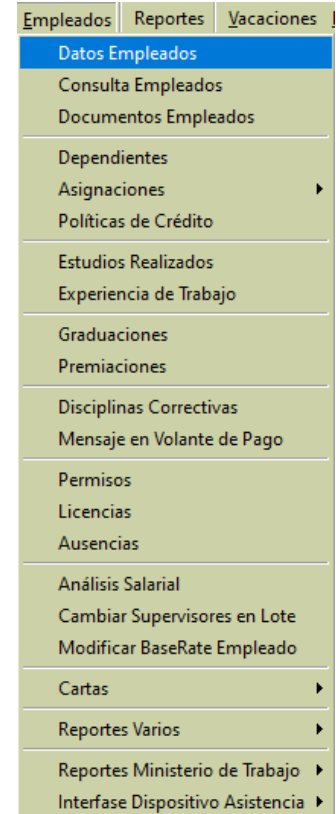

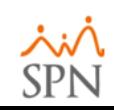

## $\sin\theta$  #1. Asumir Impuesto sobre la Renta en compañías donde no se debe retener Impuesto Sobre la Renta.

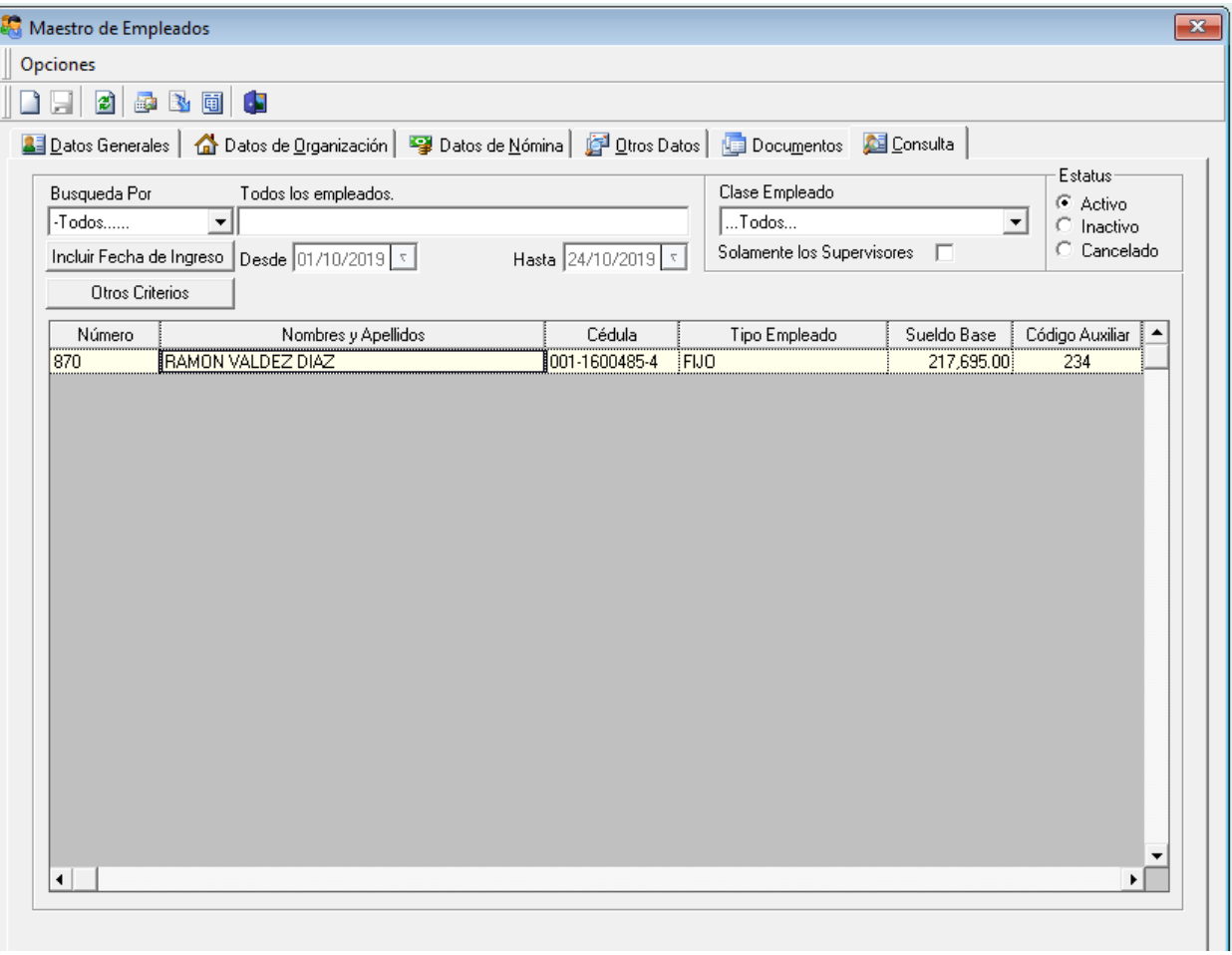

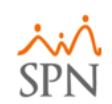

### #1. Asumir Impuesto sobre la Renta en compañías donde no se debe retener Impuesto Sobre la Renta.

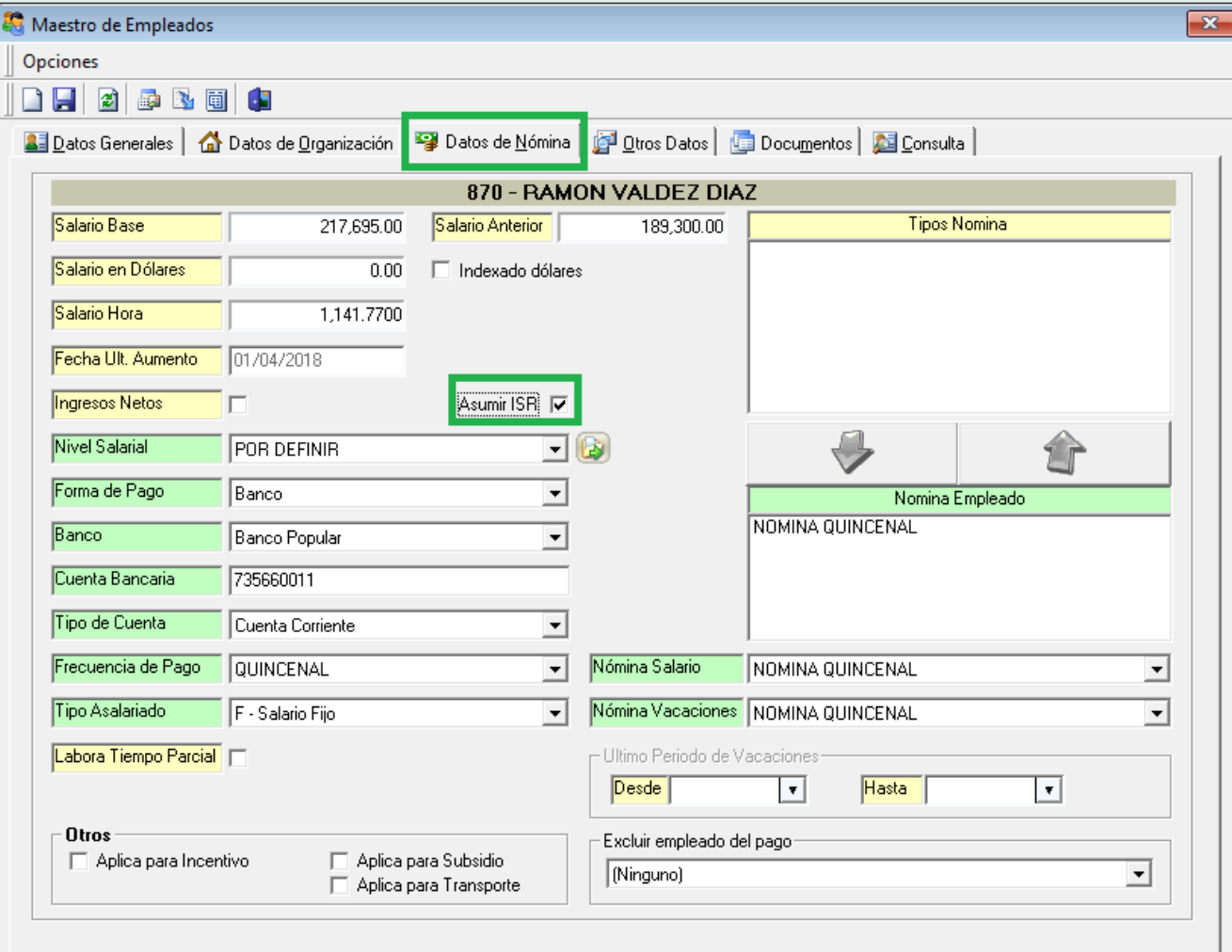

## #2. Configuración de Tipo de Nómina "Otros Empleadores".

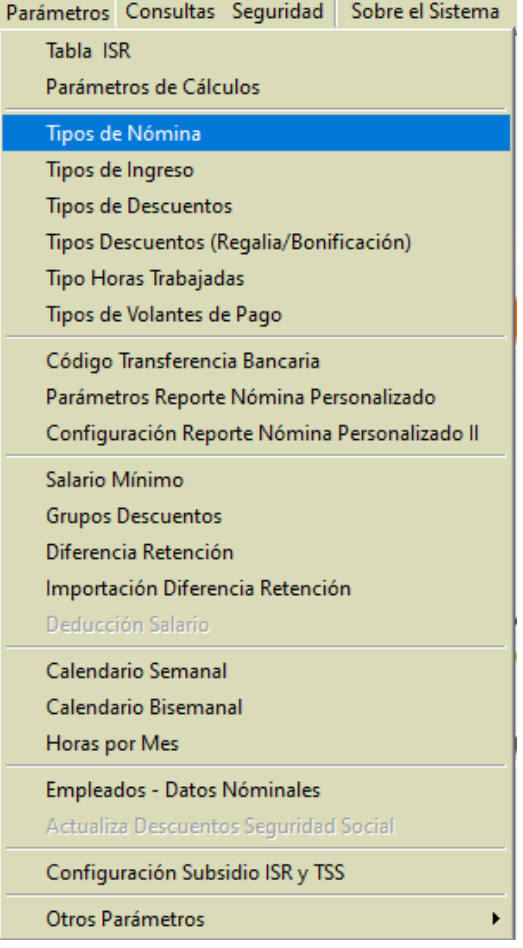

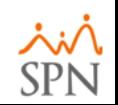

## #2. Configuración de Tipo de Nómina "Otros Empleadores".

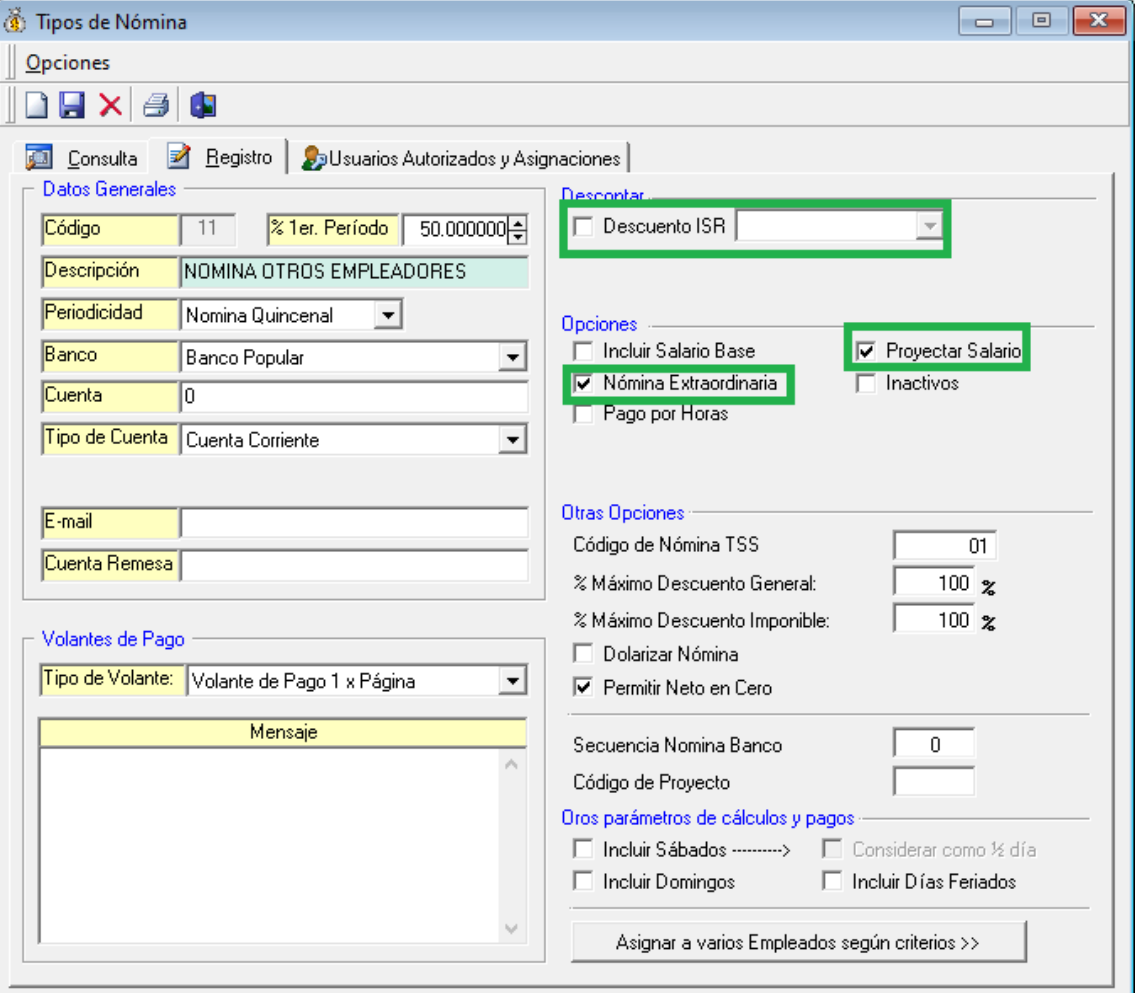

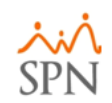

#### #3. Configuración de Tipo de Ingreso  $SP$ "Otros Empleadores".

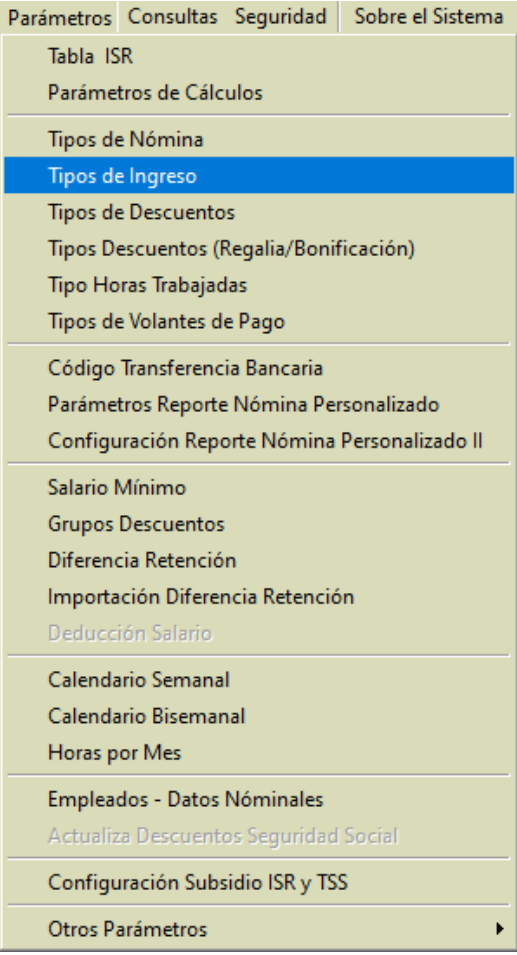

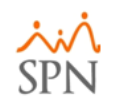

## #3. Configuración de Tipo de Ingreso "Otros Empleadores".

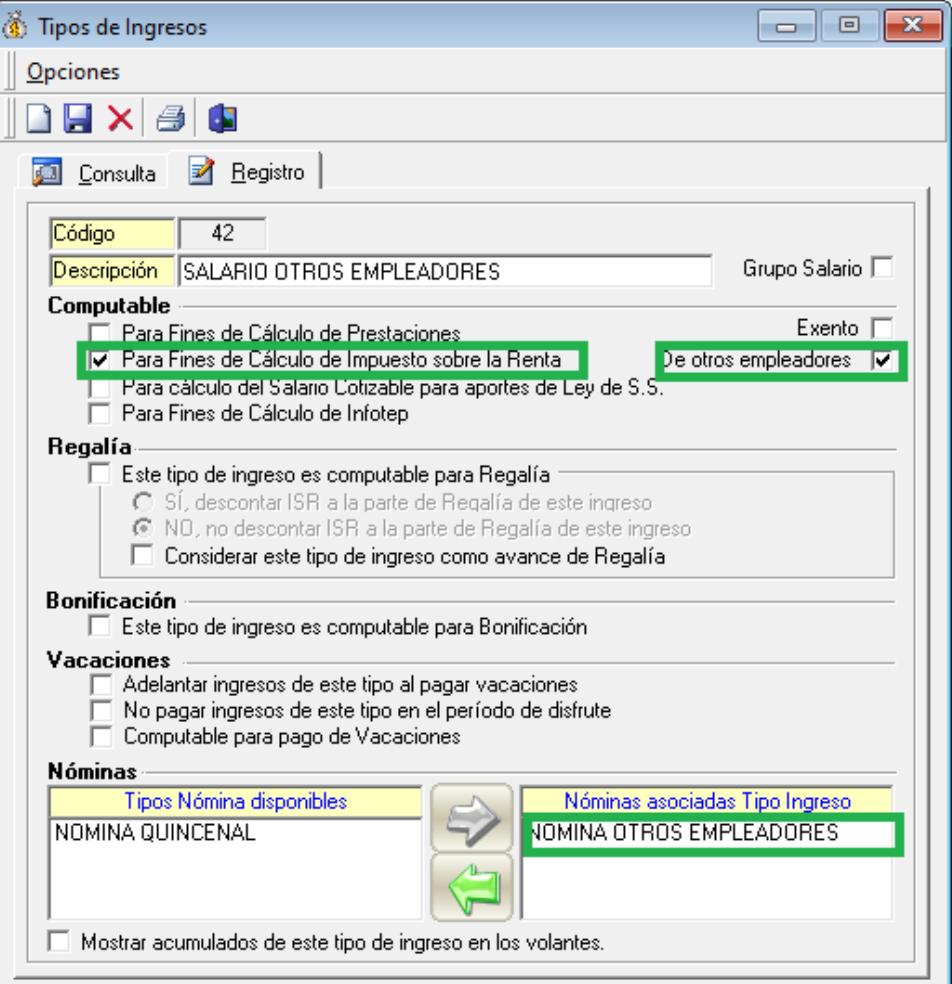

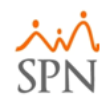

### **SPN** #4. Asignar valor a retener a empleado en compañía que será Agente de Retención.

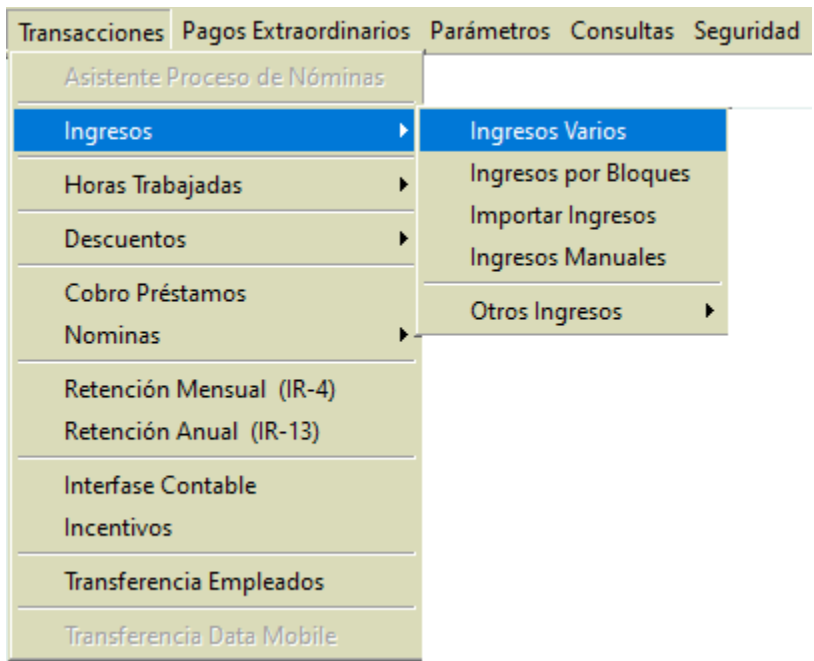

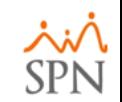

### #4. Asignar valor a retener a empleado en compañía que será Agente de Retención.

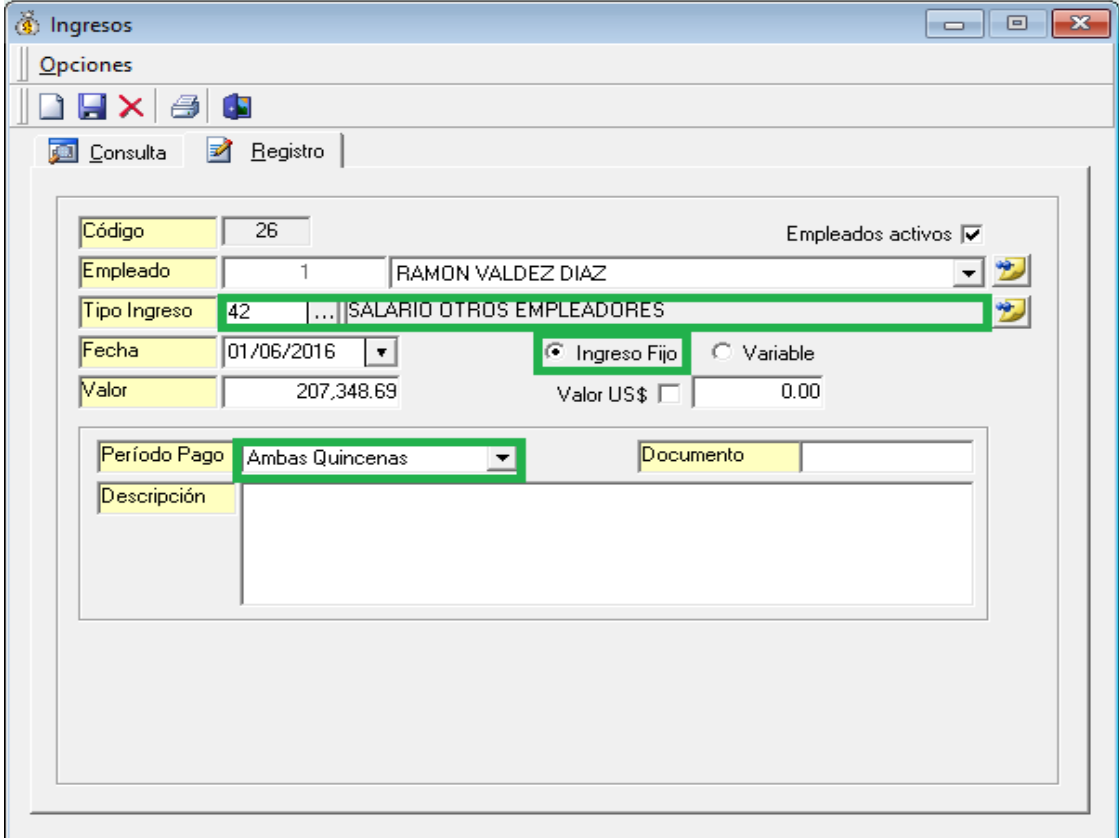

**Nota:** El valor a retener será el sueldo después de realizarle las retenciones de TSS.

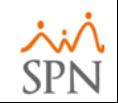

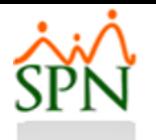

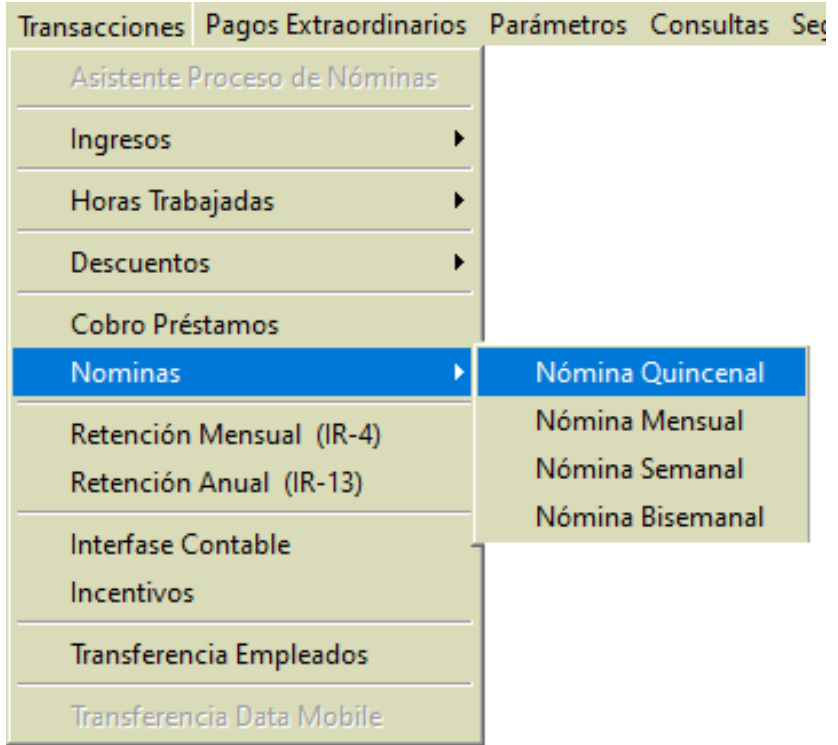

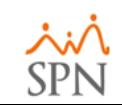

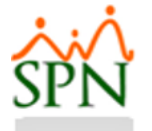

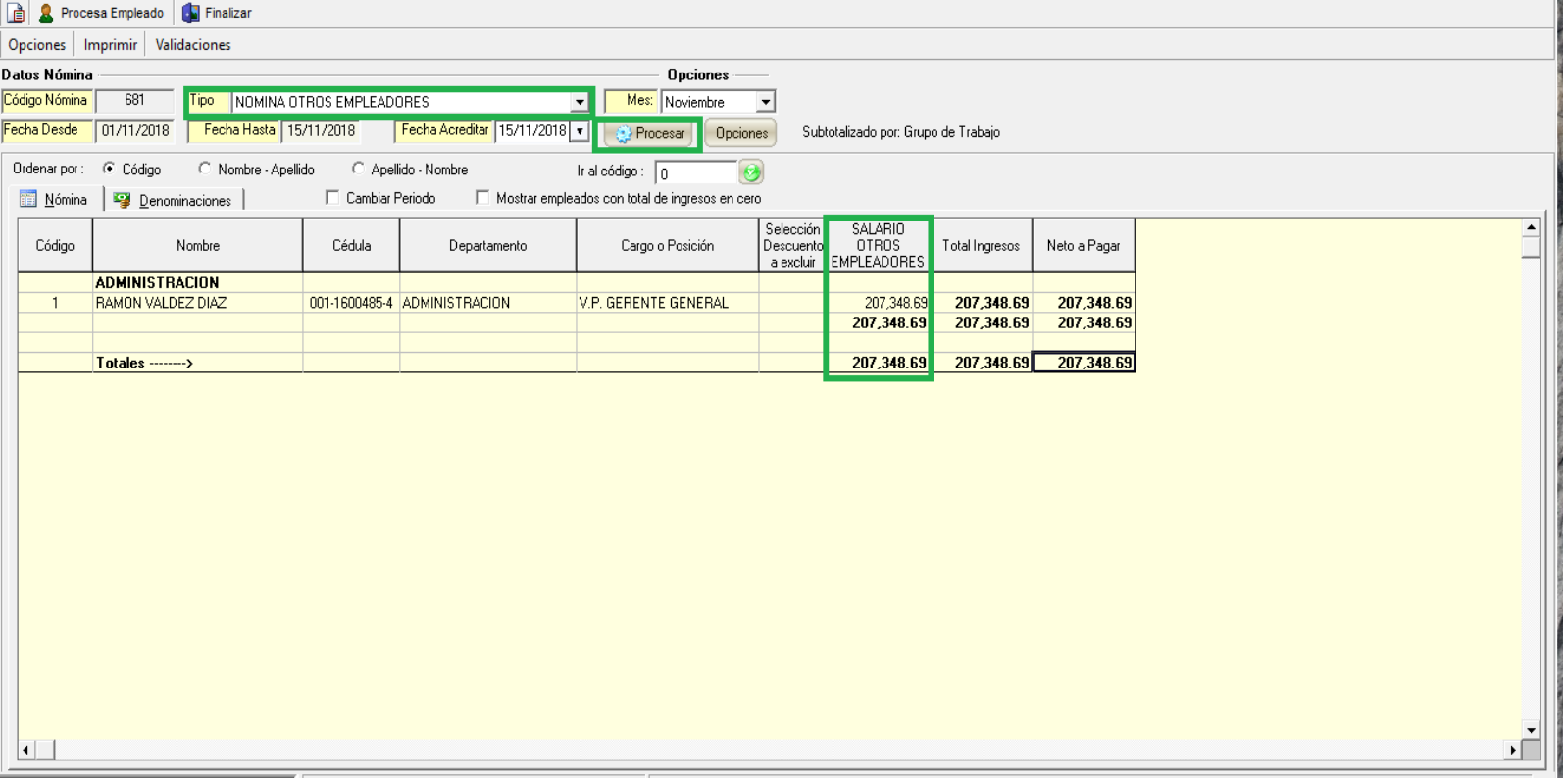

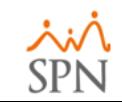

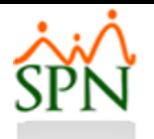

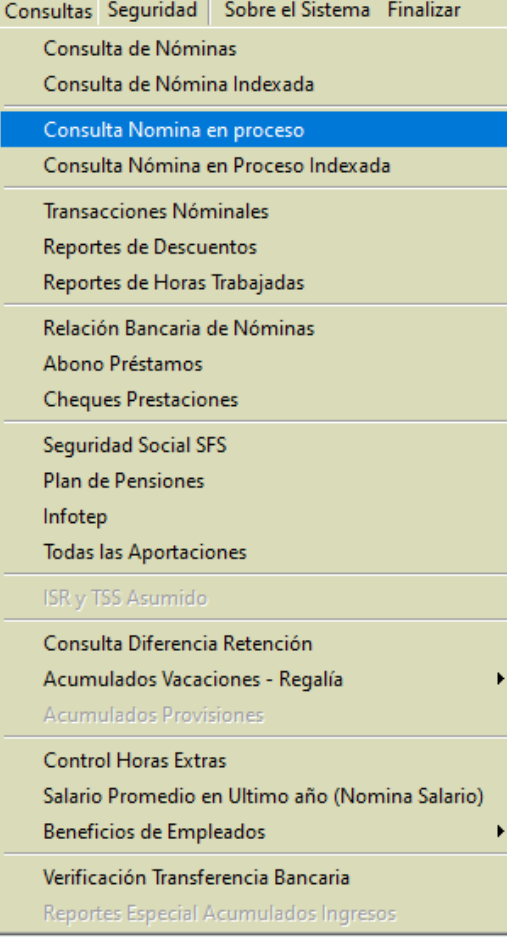

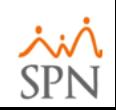

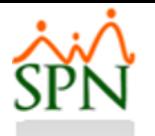

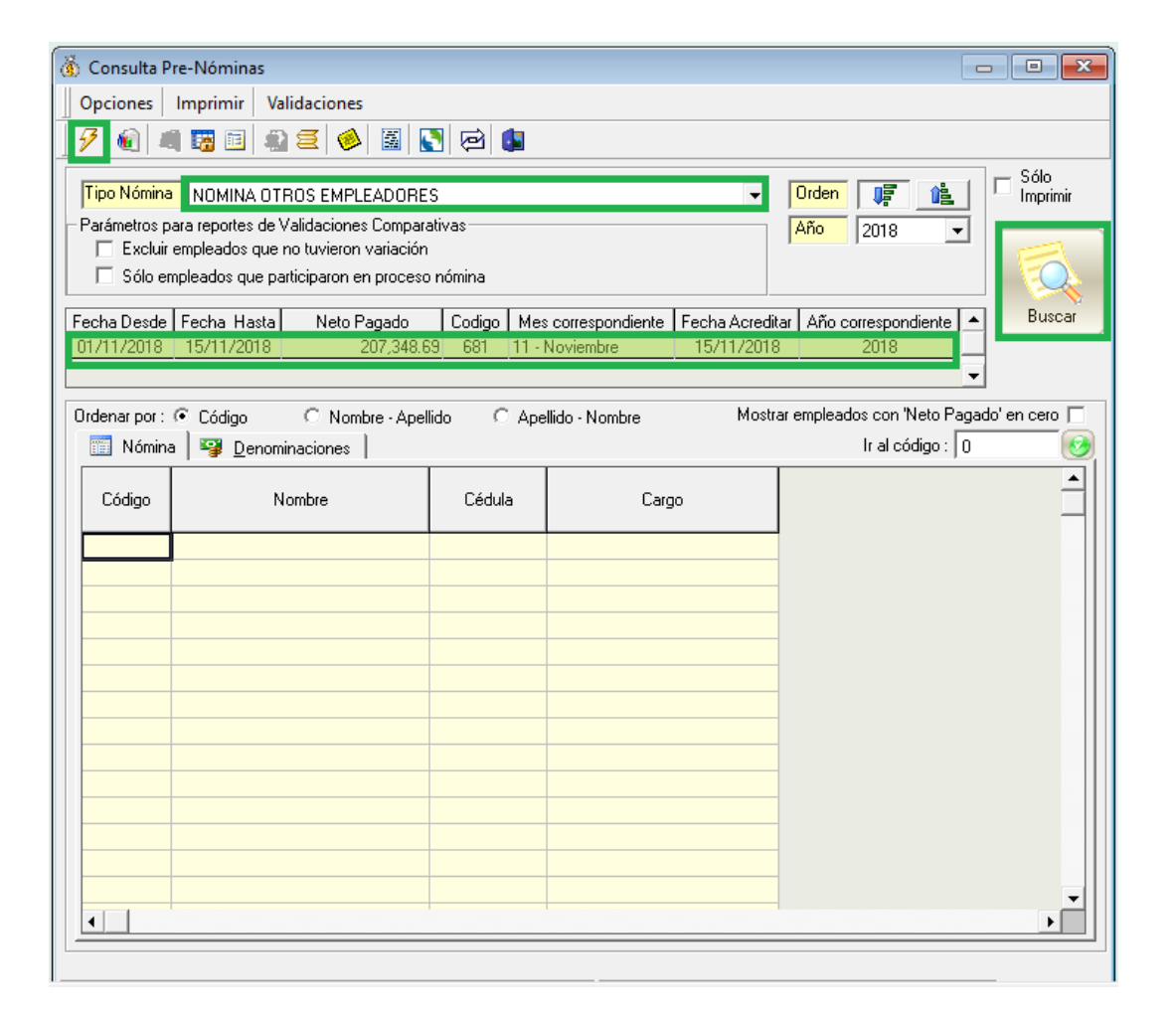

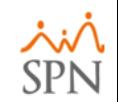

#### SÍ #6. Procesar y cerrar nómina general.

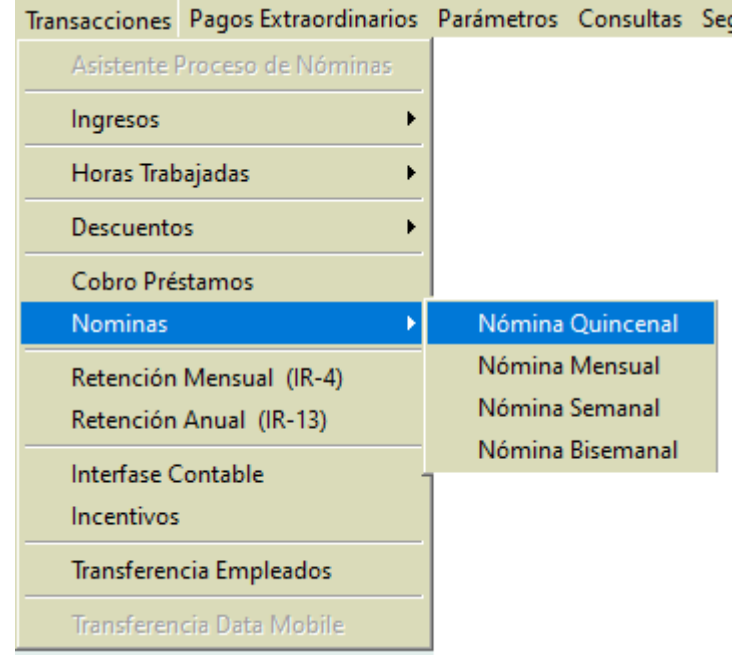

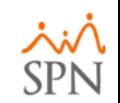

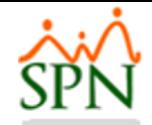

#### #6. Procesar y cerrar nómina general.

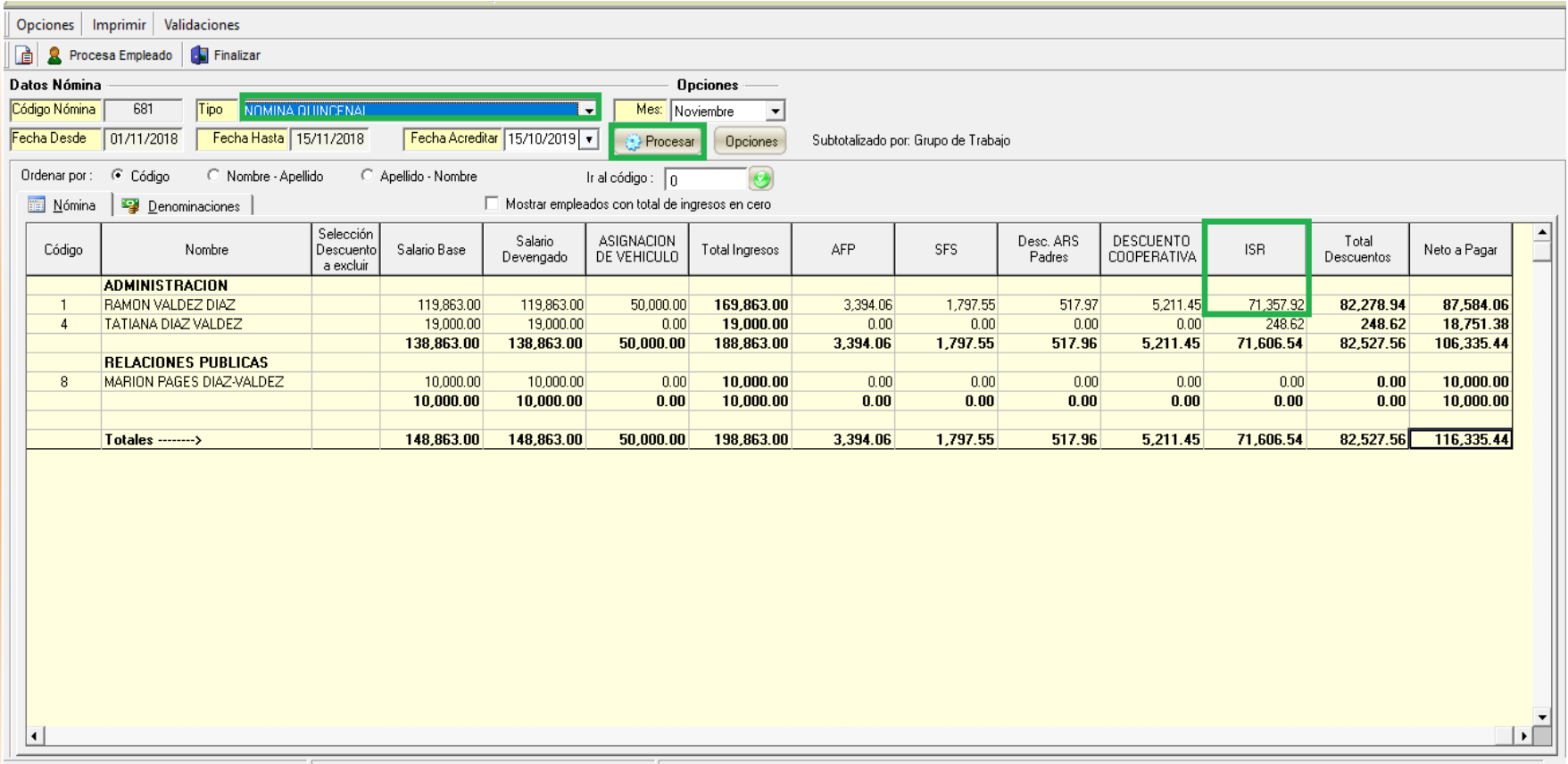

Nota: El monto de ISR resaltado para ese empleado, está calculado en base a la sumatoria de los ingresos de la Nómina de "Otros Empleadores" y lo que está percibiendo en la Nómina Quincenal.

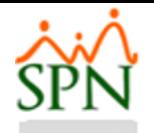

#### #6. Procesar y cerrar nómina general.

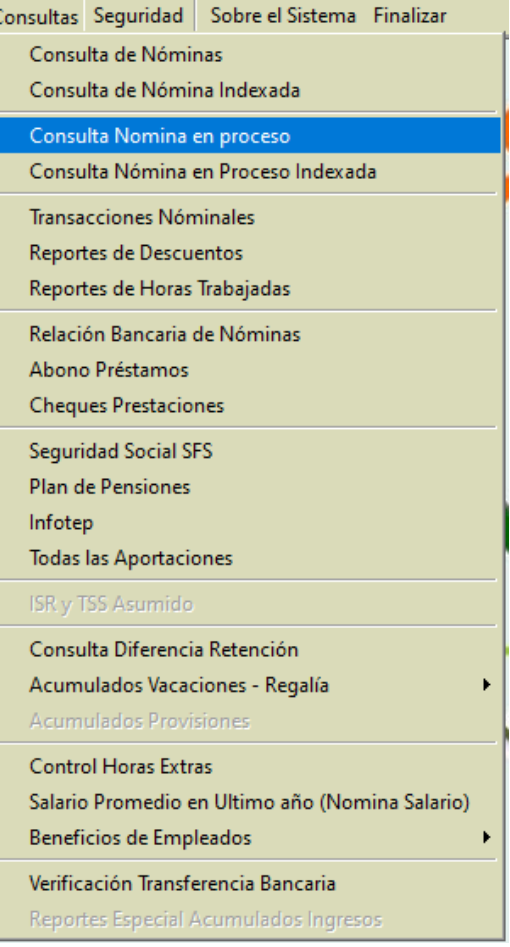

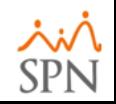

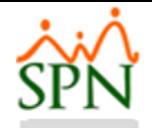

#### #6. Procesar y cerrar nómina general.

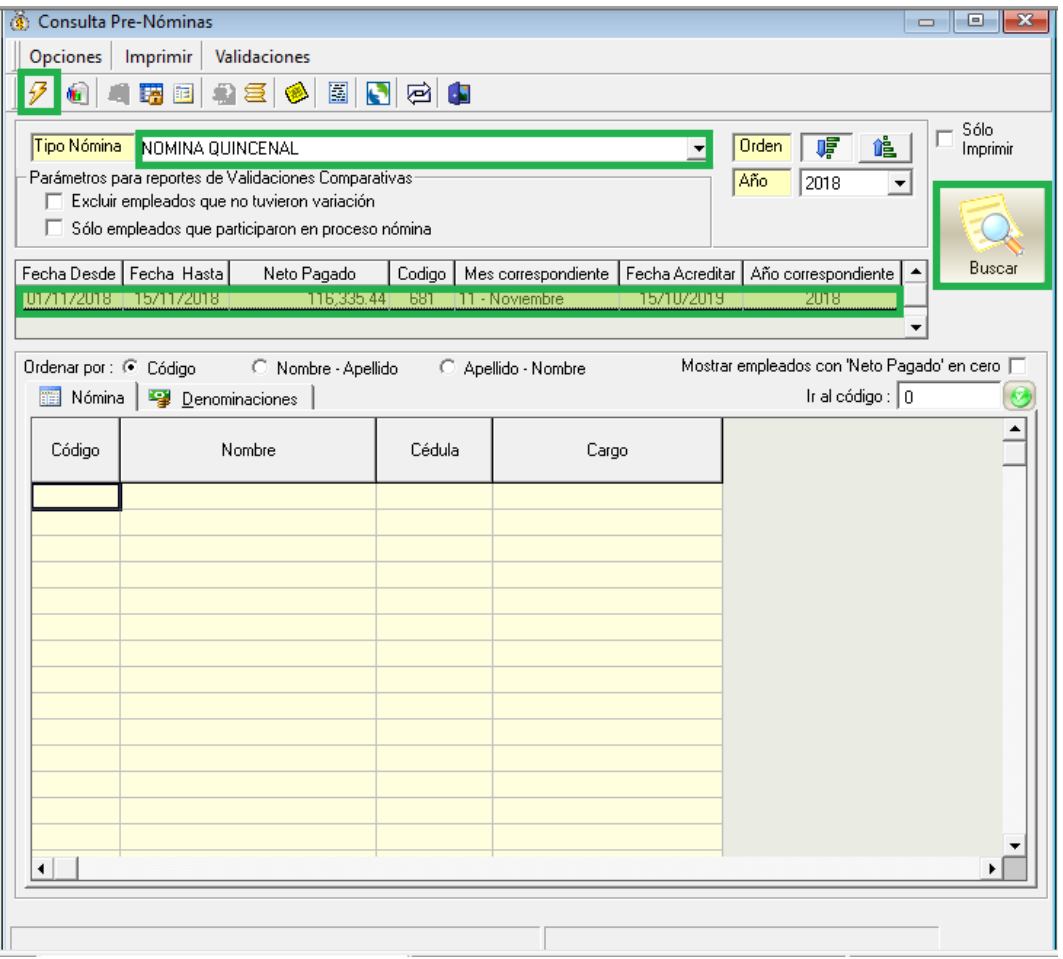

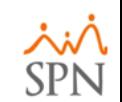

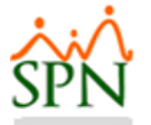

#### #7. Generar archivo TSS.

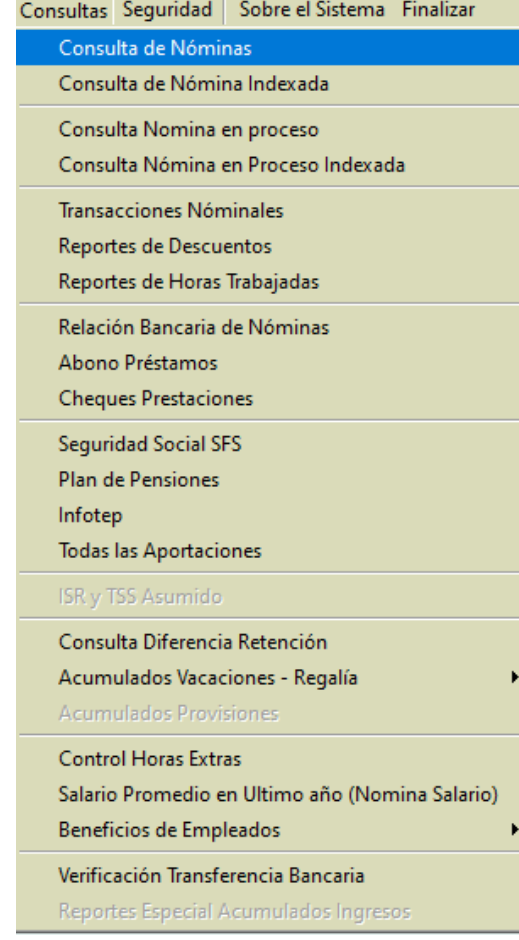

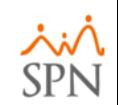

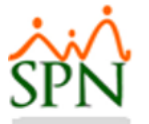

#### #7. Generar archivo TSS

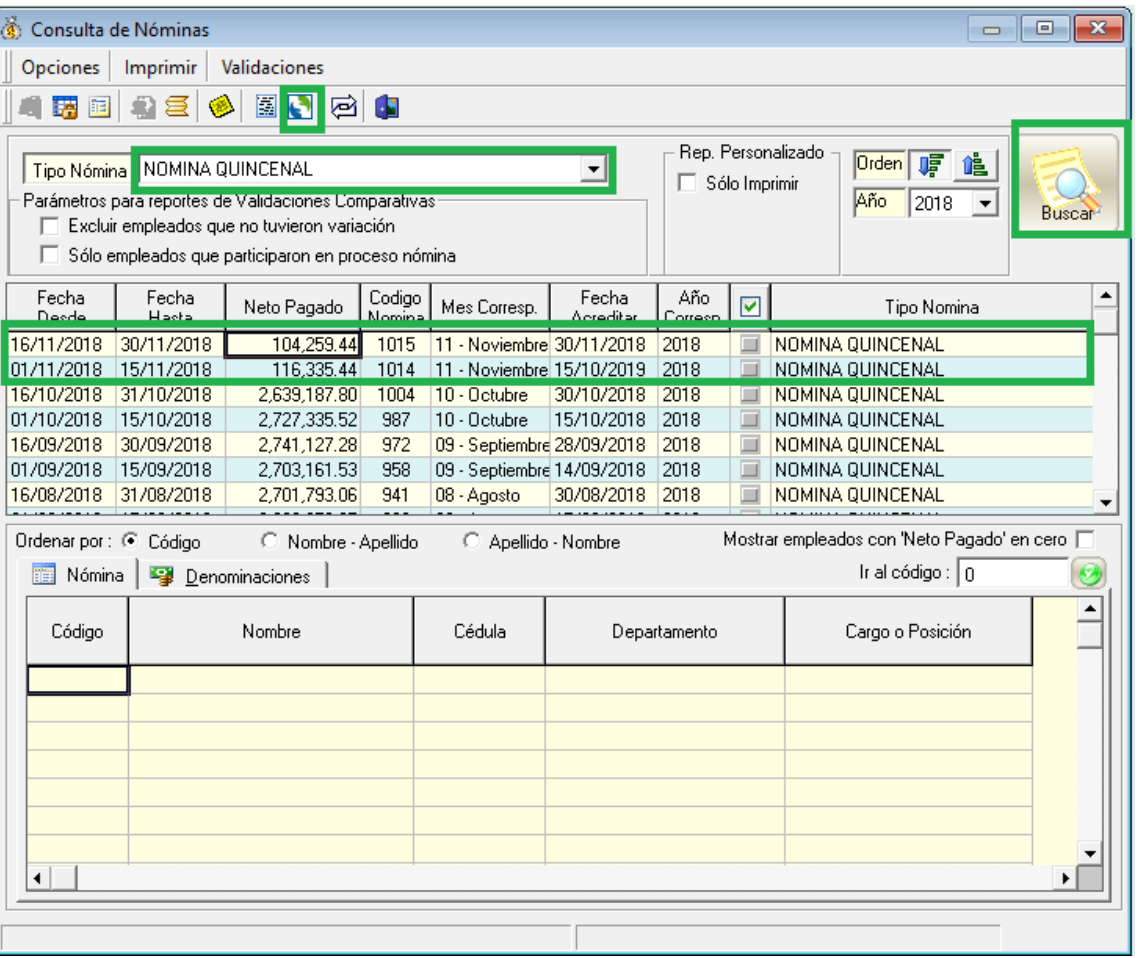

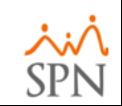

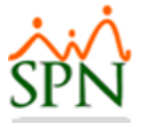

#### #7. Generar archivo TSS

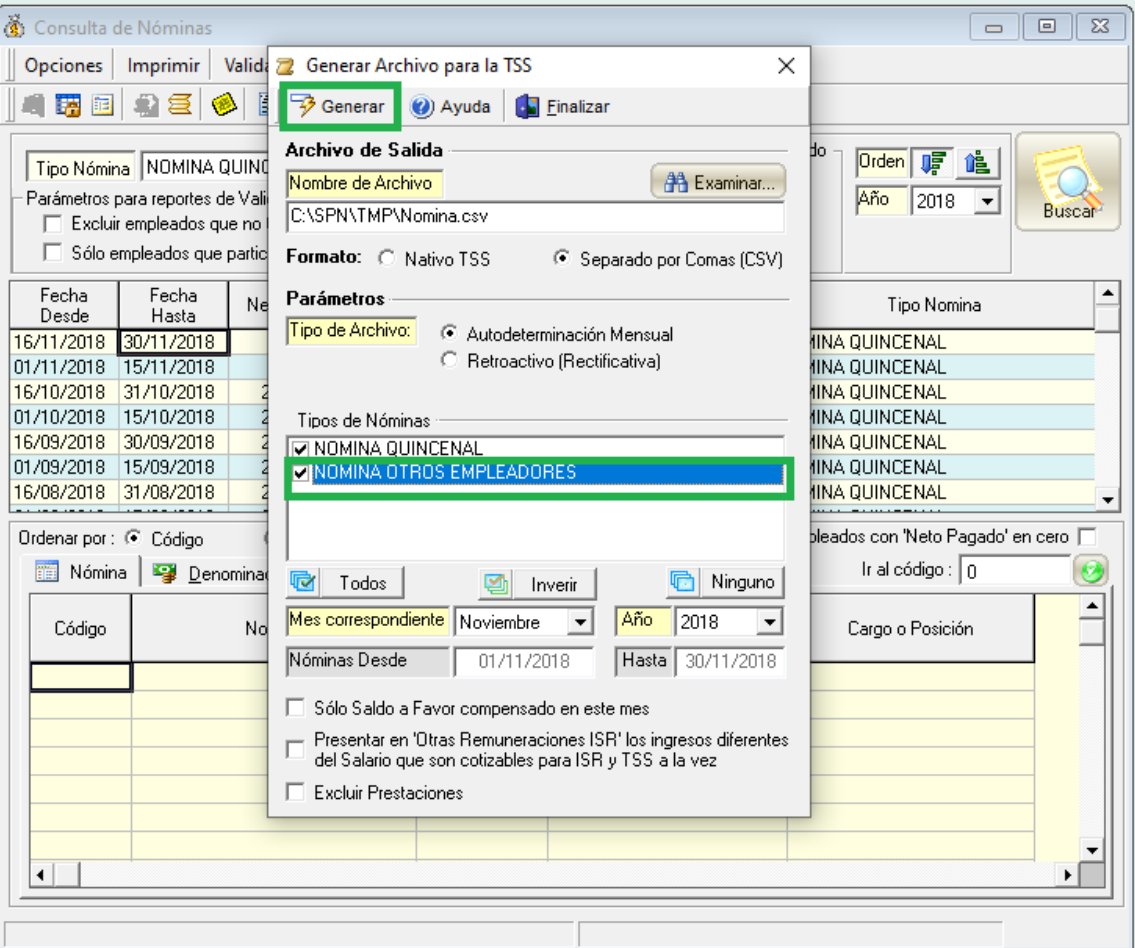

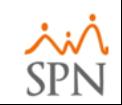

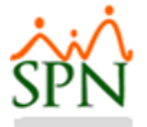

### #7. Generar archivo TSS

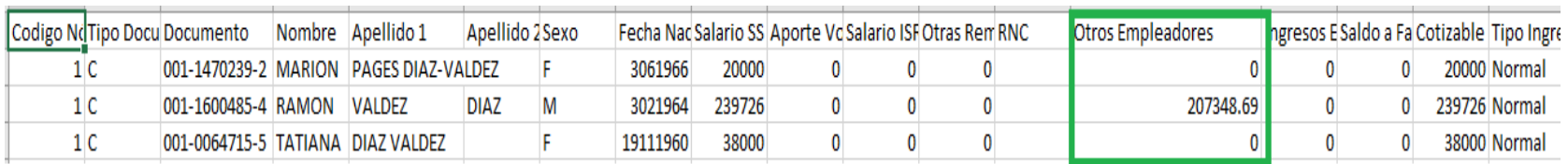

**Nota:** La casilla resaltada es el monto enviado por las otras empresas para el Agente de Retención Único.

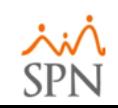

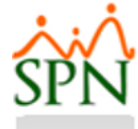

# Muchas Gracias

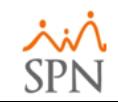